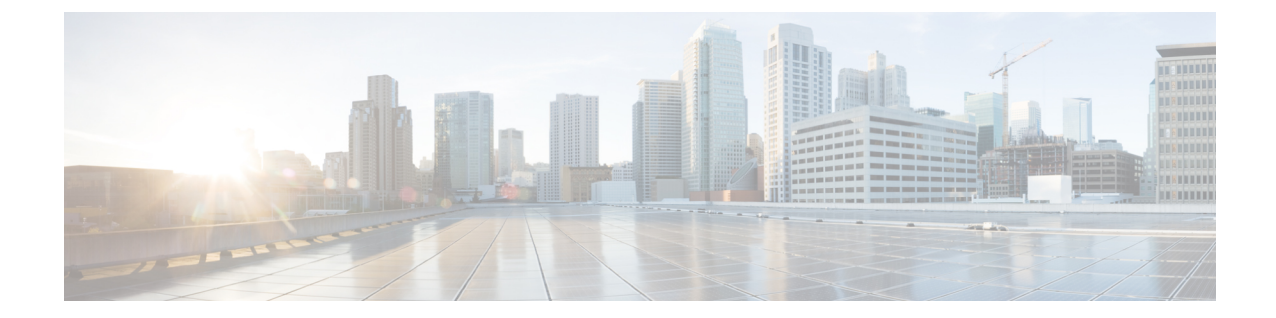

# ソフトウェアベースのエンドポイントの設 定

- [ソフトウェアベースのエンドポイントの設定](#page-0-0), 1 ページ
- CTI [ポートの設定](#page-0-1), 1 ページ
- H.323 [クライアントを設定](#page-11-0), 12 ページ
- Cisco IP [Communicator](#page-12-0) の設定, 13 ページ

### <span id="page-0-1"></span><span id="page-0-0"></span>ソフトウェアベースのエンドポイントの設定

CTI ポート、H.323 クライアント、Cisco IP Communicator など、ソフトウェアベースのエンドポイ ントを設定するには、この章の手順を実行します。

### **CTI** ポートの設定

手順

ステップ **1** [Cisco Unified CM の管理(Cisco Unified CM Administration)] から、[デバイス(Device)] > [電話 (Phone)] を選択します。

[電話の検索と一覧表示 (Find and List Phones) 1ウィンドウが表示されます。

- ステップ **2** [新規追加(Add New)] をクリックします。
- ステップ **3** [電話のタイプ(Phone Type)] ドロップダウン リストから [CTI ポート(CTI Port)] を選択して、 [次へ(Next)] をクリックします。

Ī

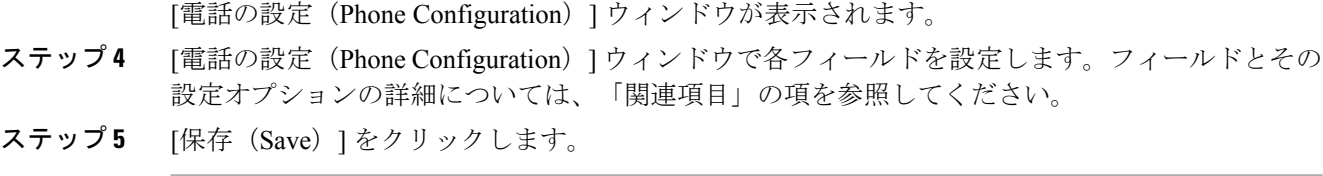

#### 関連トピック

CTI Port [Settings,](#page-1-0)  $(2 \langle -\psi \rangle)$ 

# <span id="page-1-0"></span>**CTI Port Settings**

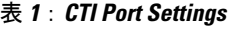

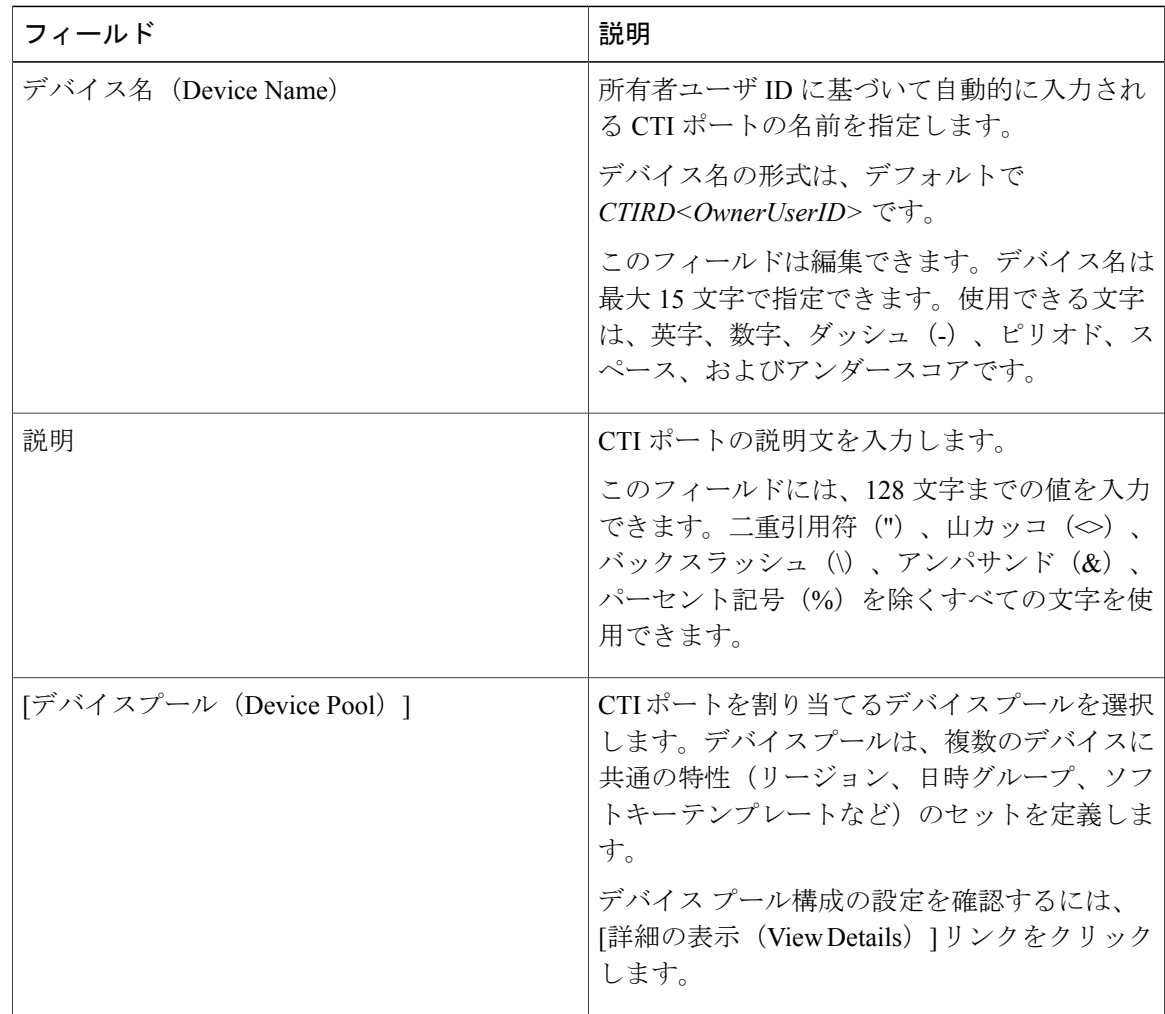

 $\overline{\phantom{a}}$ 

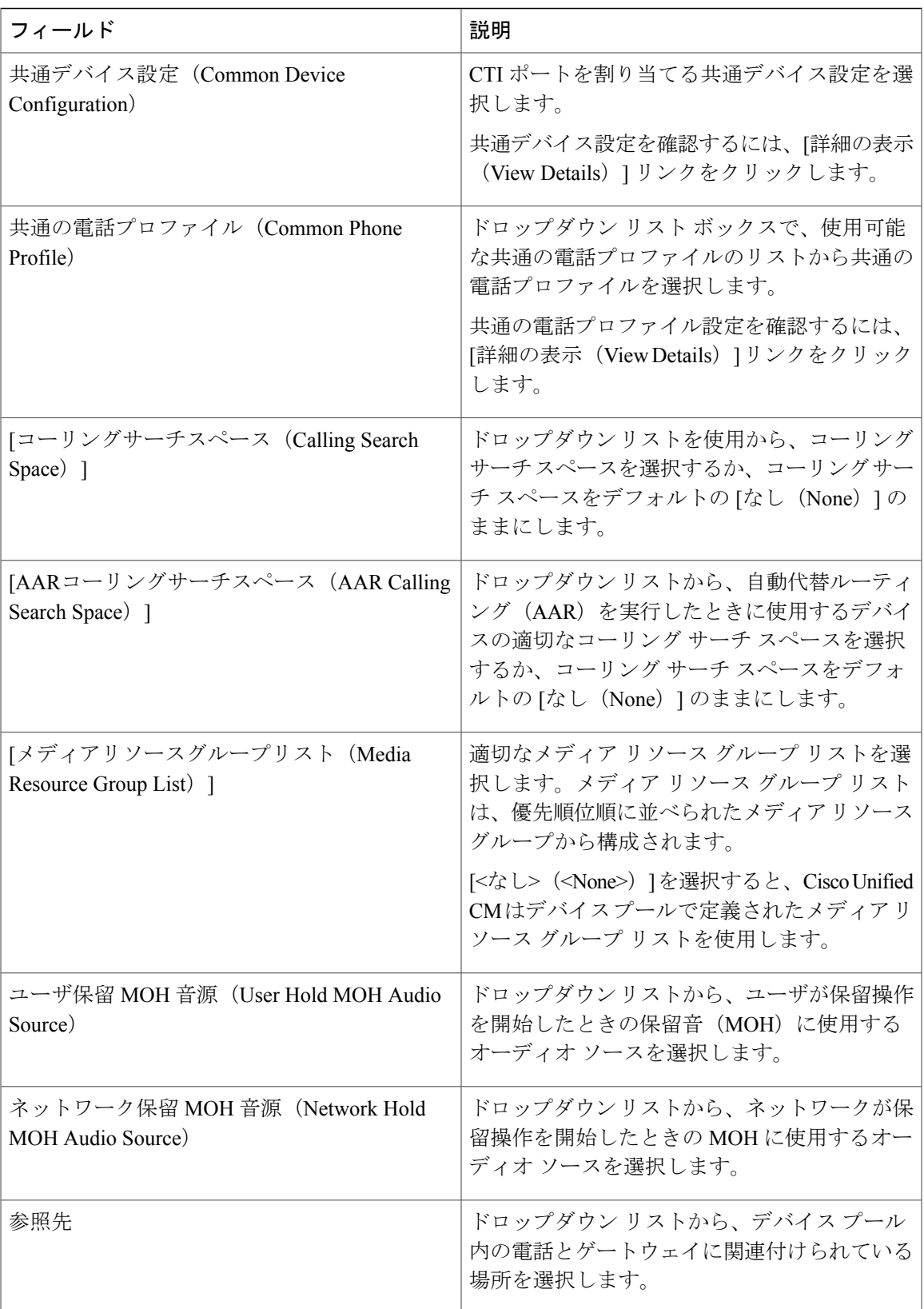

T

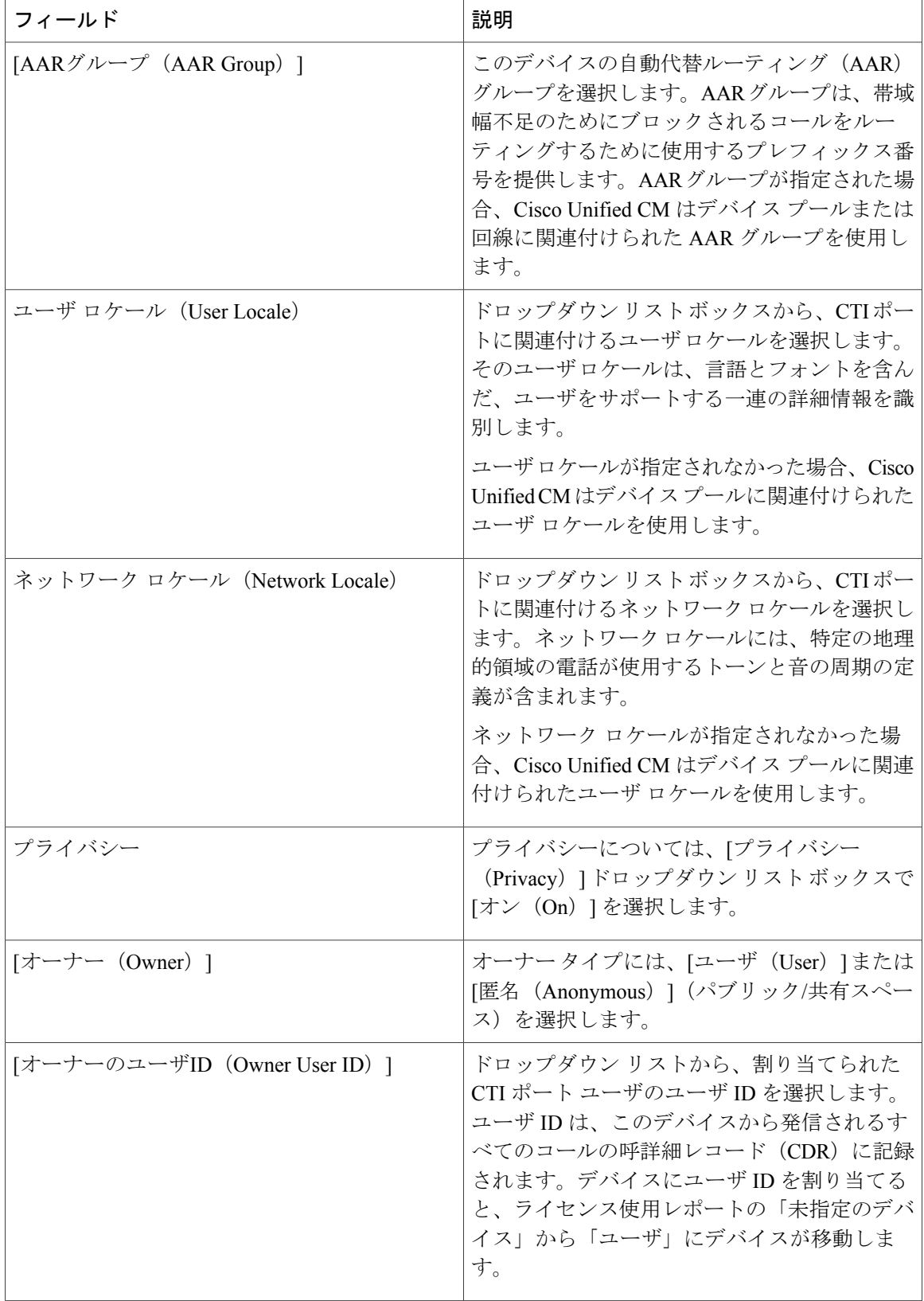

 $\overline{\phantom{a}}$ 

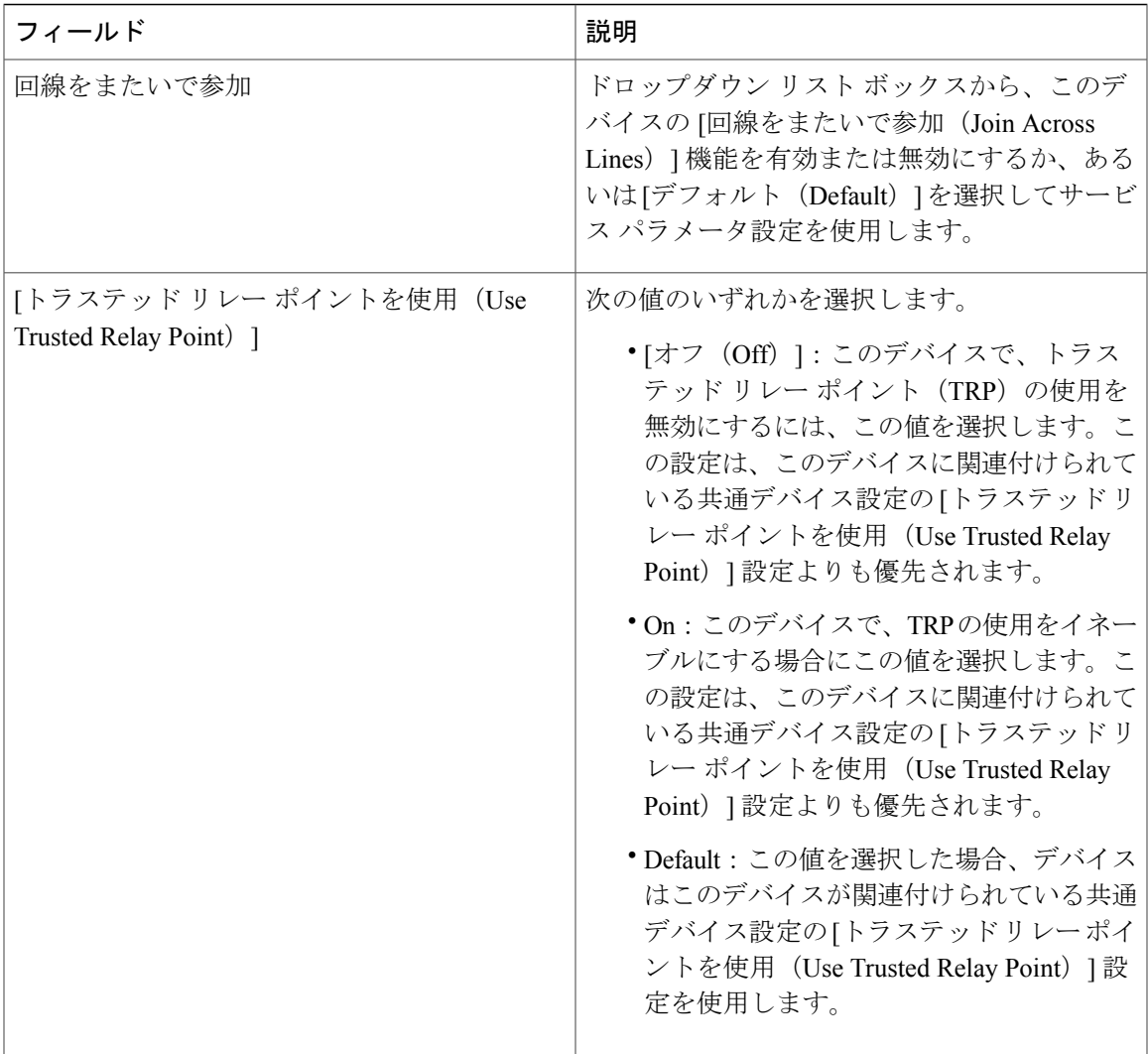

T

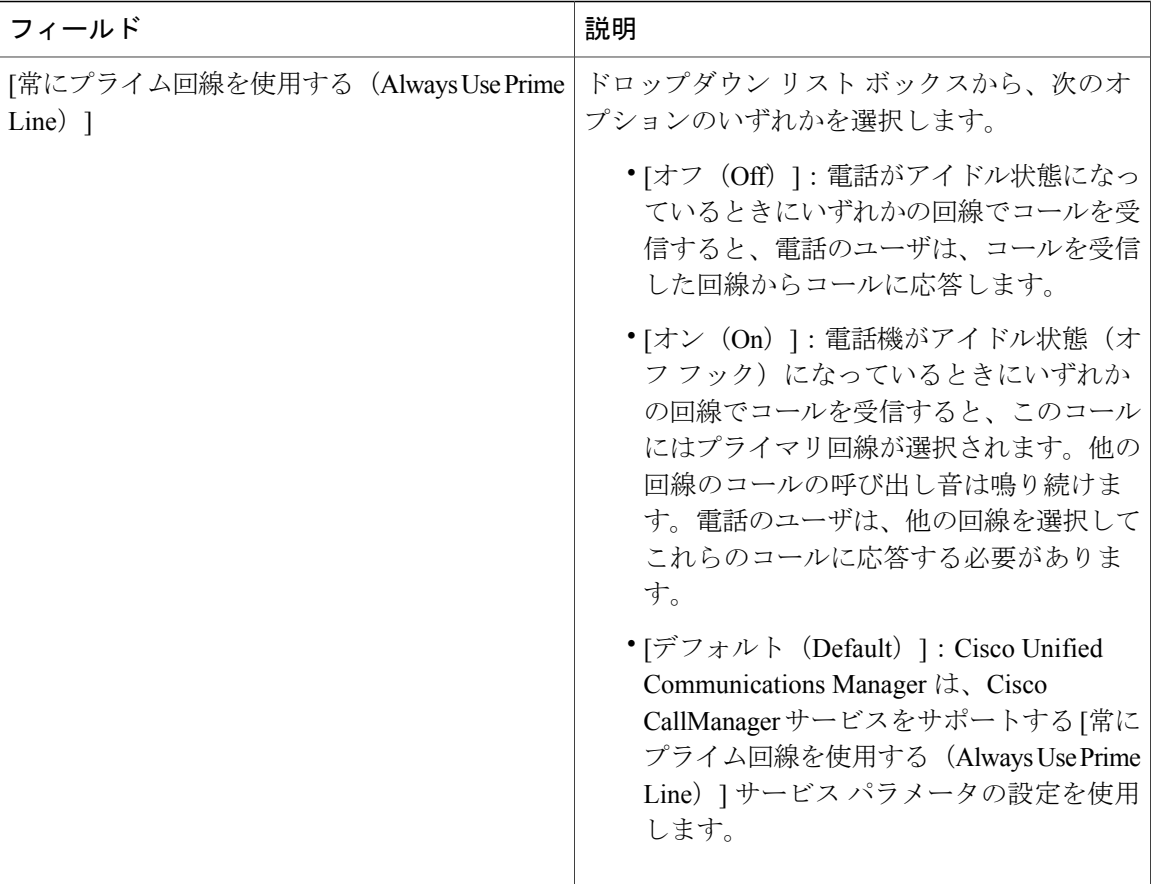

 $\mathbf I$ 

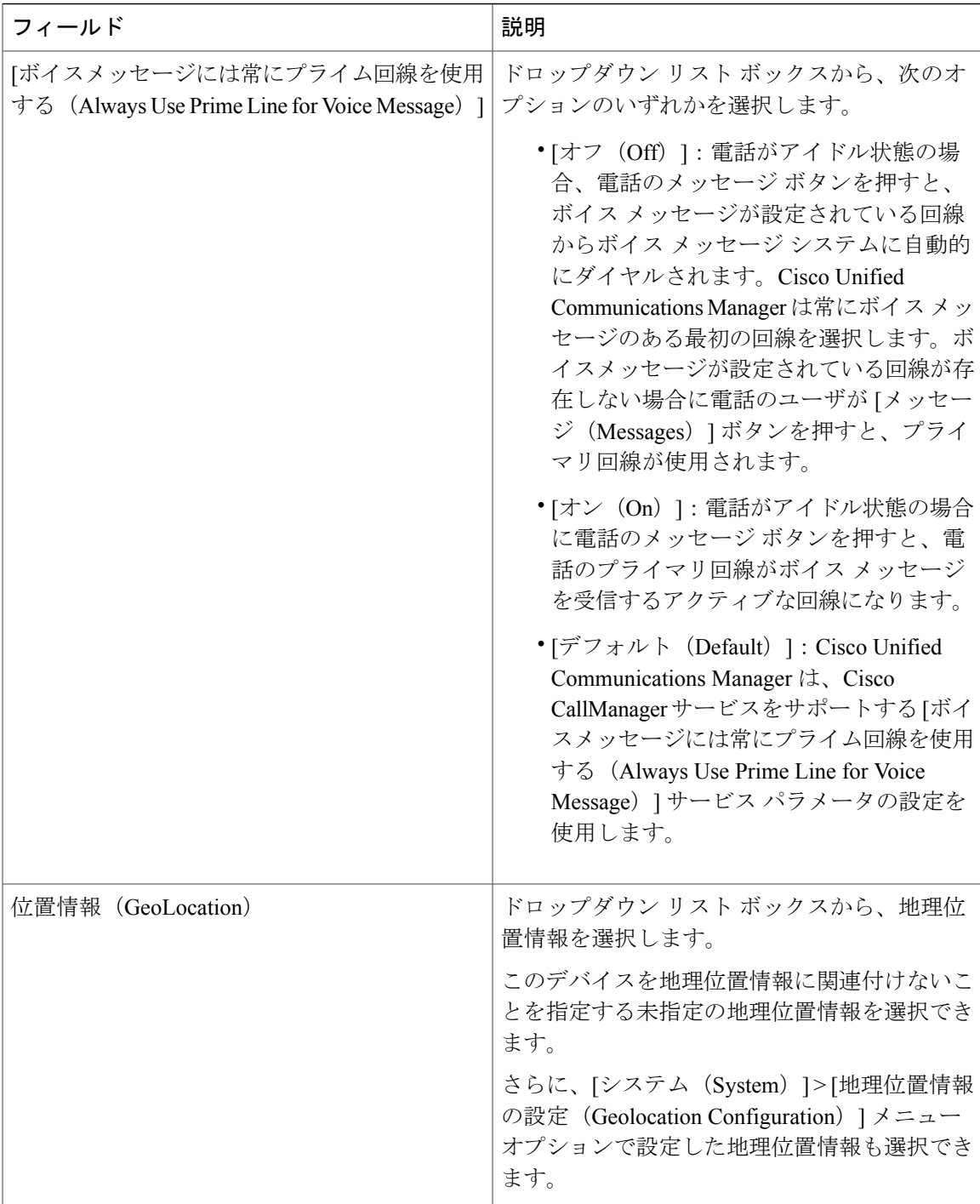

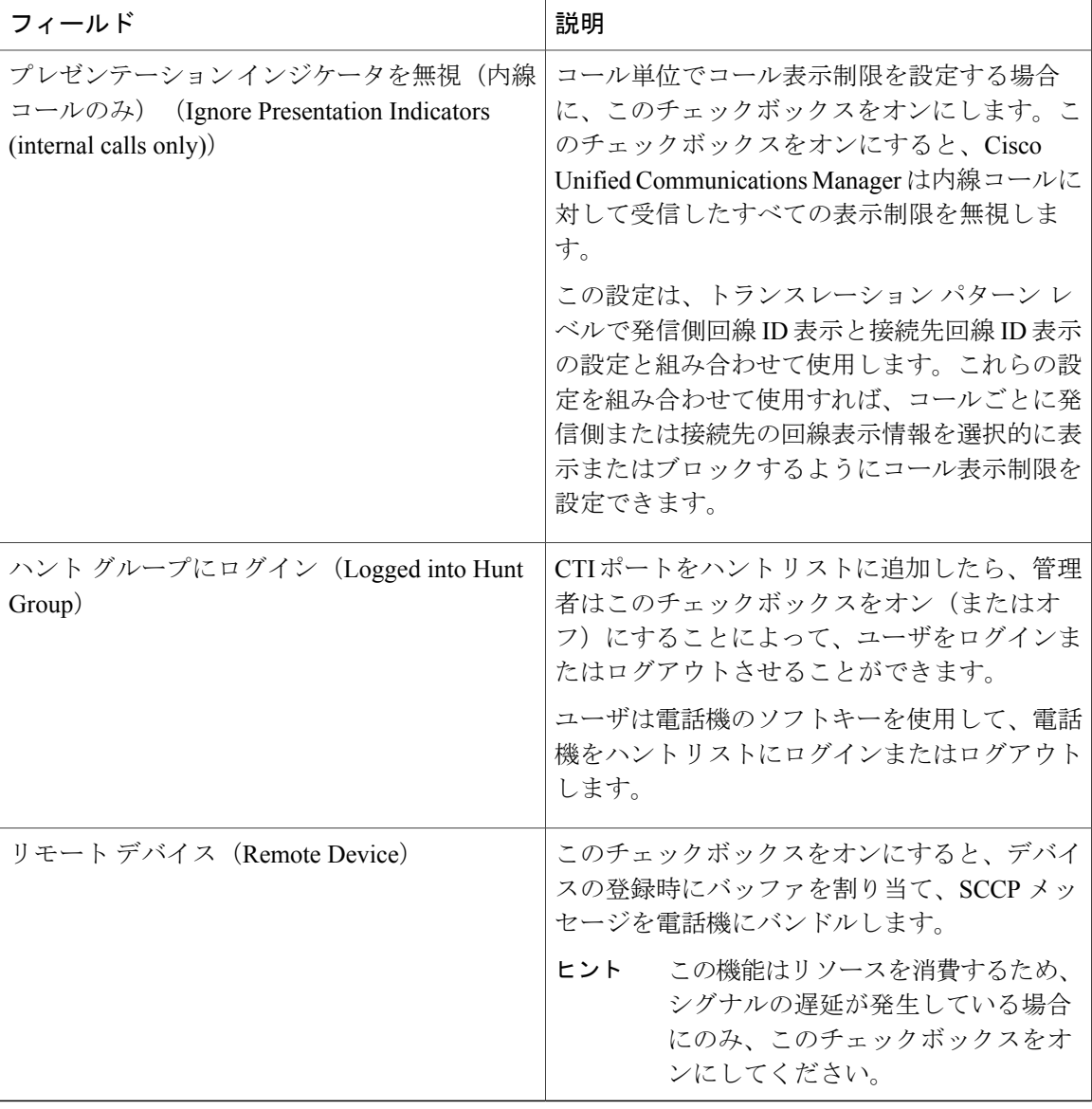

#### **[**番号表示トランスフォーメーション(**Number Presentation Transformation**)**]**

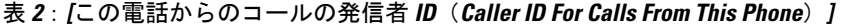

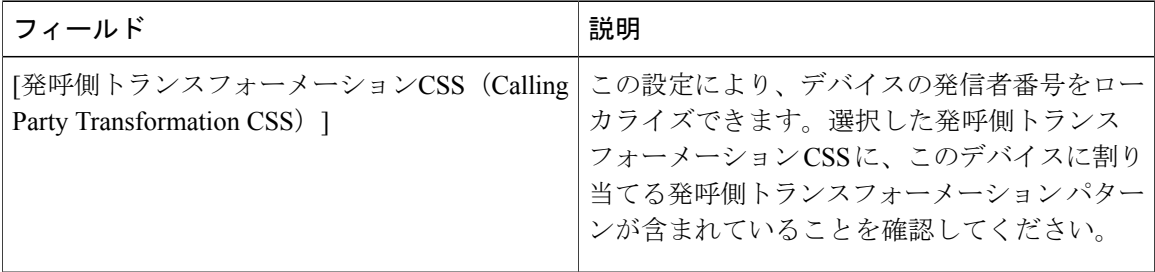

T

 $\mathbf I$ 

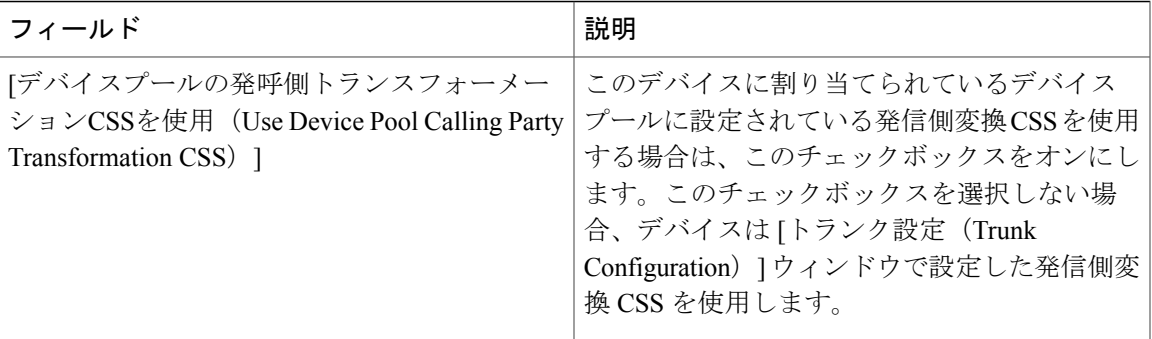

#### 表 **3**:**[**リモート番号(**Remote Number**)**]**

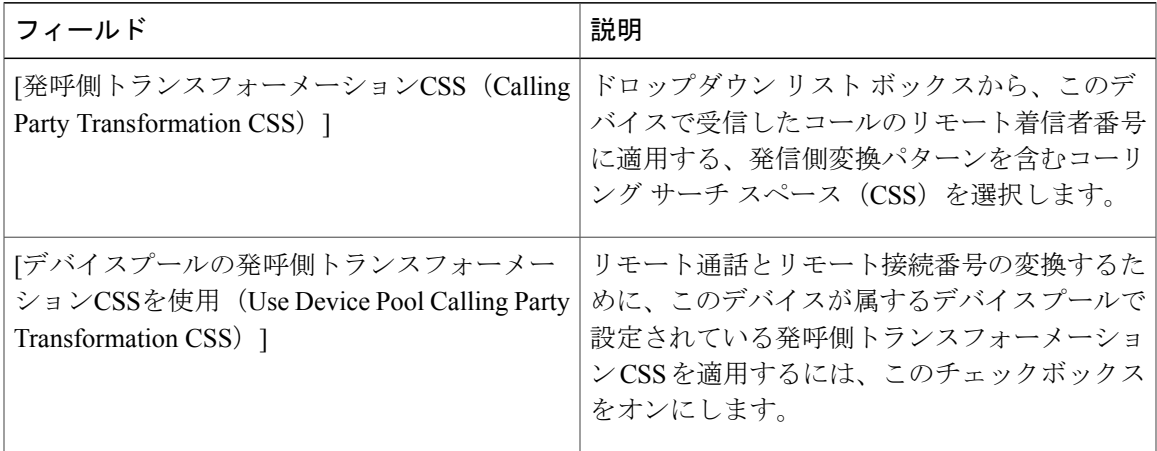

#### 表 **4**:**[**プロトコル固有情報(**Protocol Specific Information**)**]**

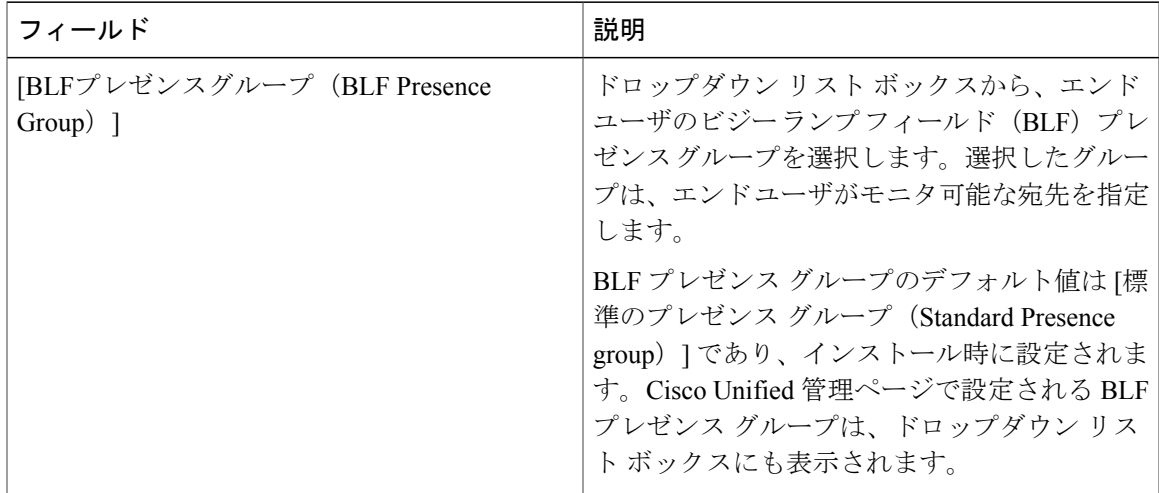

 $\overline{1}$ 

 $\mathbf I$ 

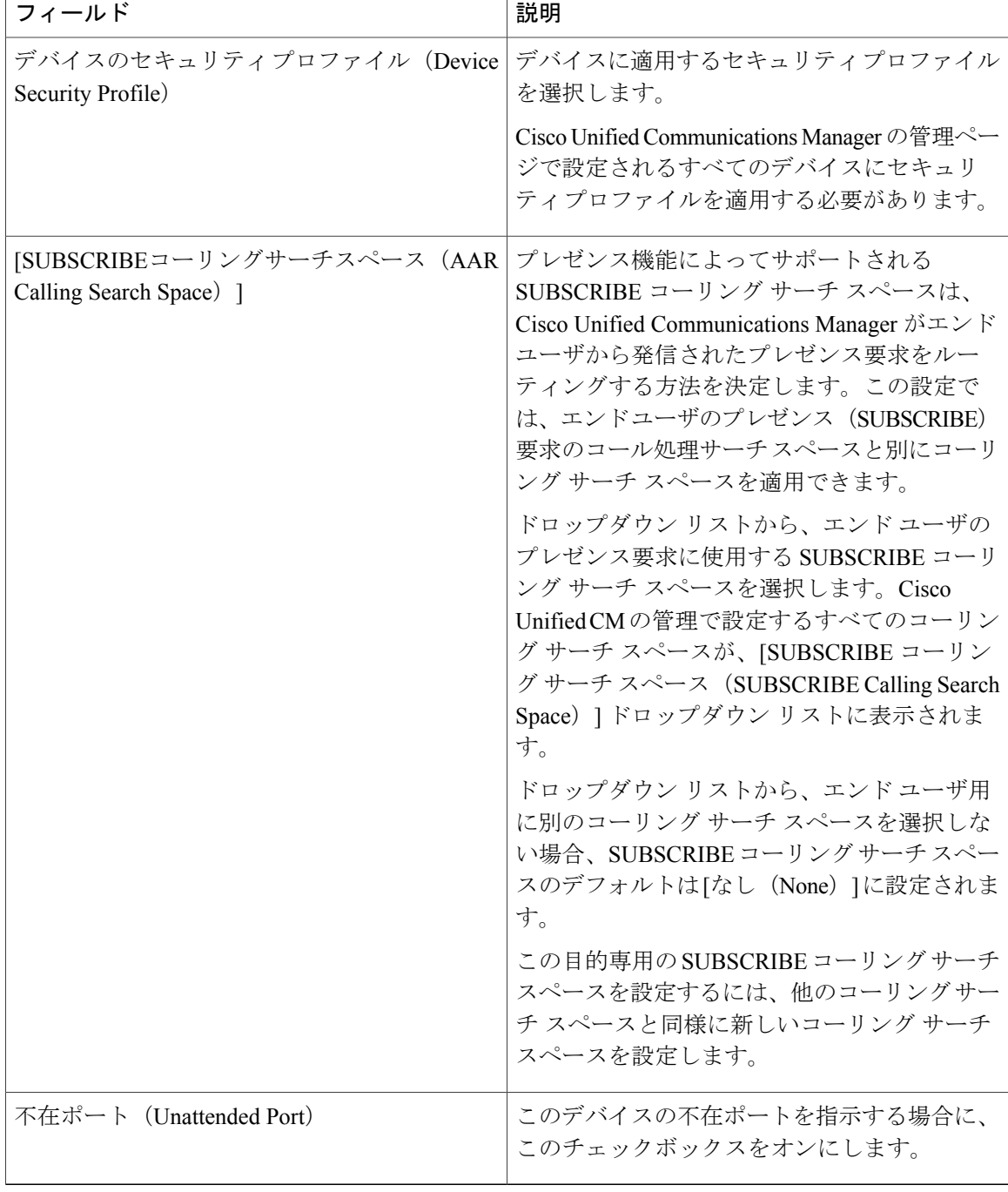

Г

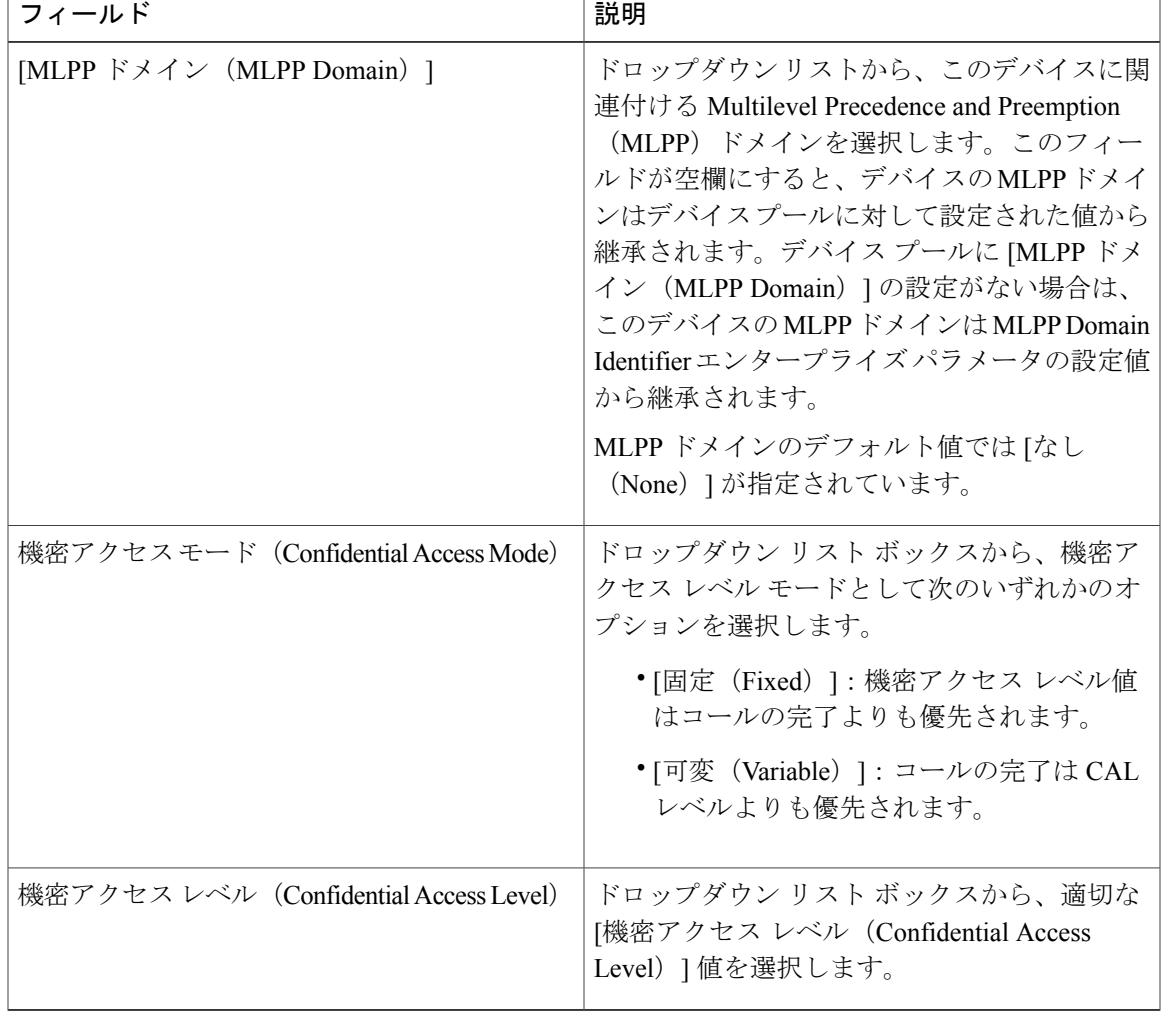

#### 表 **5**:**[MLPP** および機密アクセス レベル情報(**MLPP and Confidential Access Level Information**)**]**

#### 表 **6**:サイレント情報

 $\mathbf I$ 

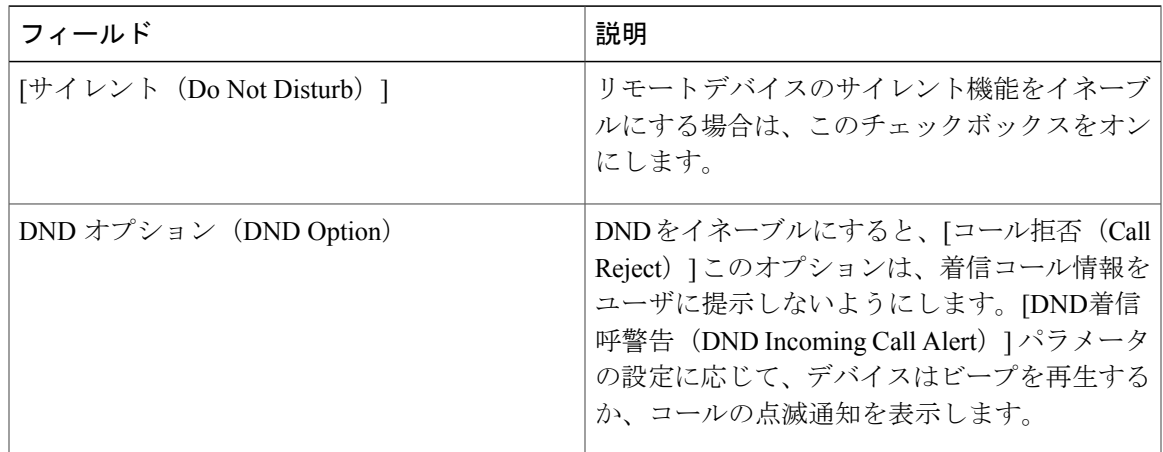

Τ

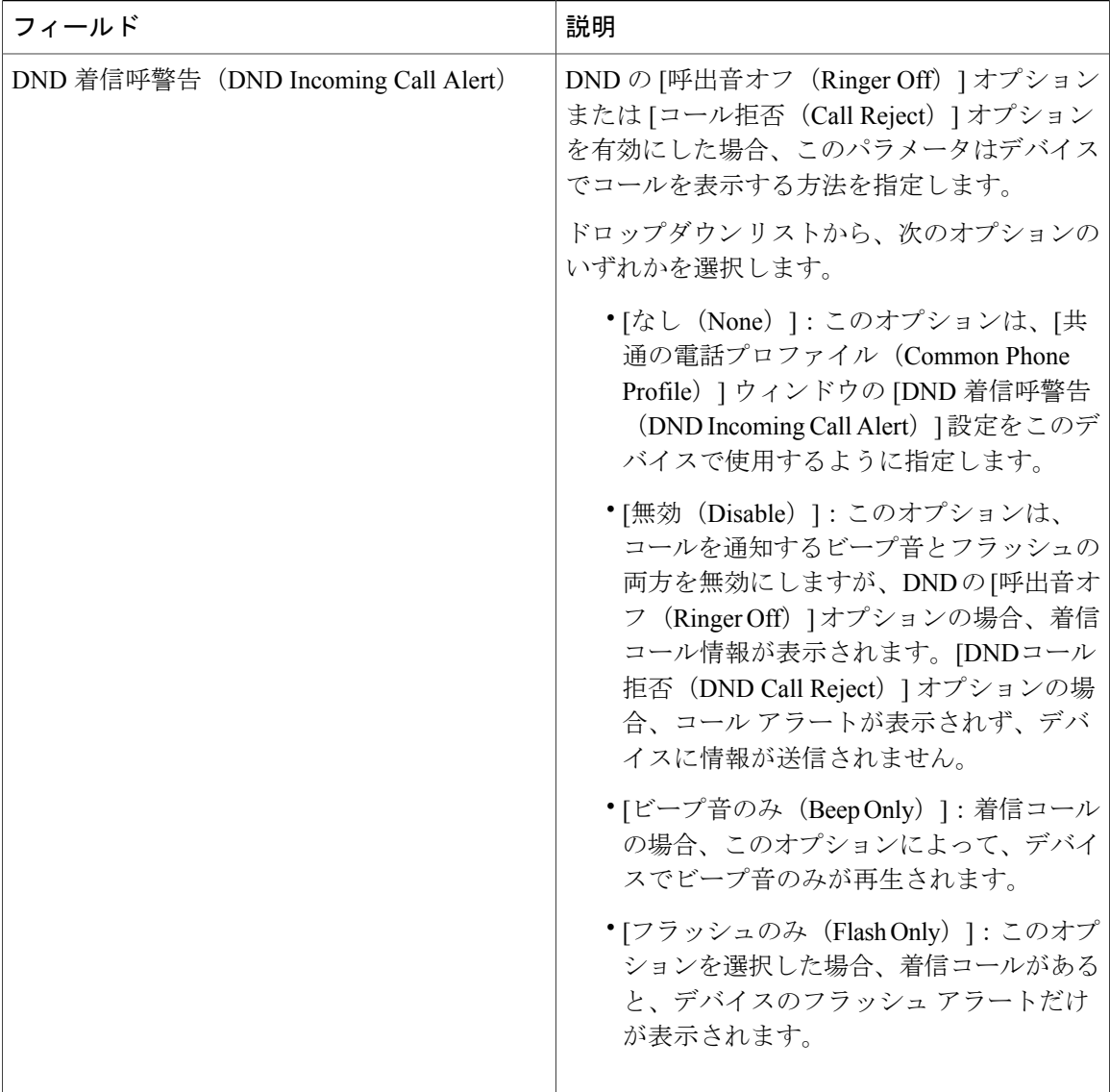

# <span id="page-11-0"></span>**H.323** クライアントを設定

#### 手順

ステップ **1** [Cisco Unified CM の管理(Cisco Unified CM Administration)] から、[デバイス(Device)] > [電話 (Phone)] を選択します。

[電話の検索と一覧表示 (Find and List Phones) 1ウィンドウが表示されます。

- ステップ **2** [新規追加(Add New)] をクリックします。
- ステップ **3** [電話のタイプ(PhoneType)]ドロップダウンリストから[H.323Client]を選択して、[次へ(Next)] をクリックします。 [電話機の設定 (Phone Configuration) ] ウィンドウが表示されます。

ステップ **4** [電話の設定(Phone Configuration)] ウィンドウで各フィールドを設定します。フィールドとその 設定オプションの詳細については、「関連項目」の項を参照してください。

**ステップ5** [保存 (Save) ] をクリックします。

#### 関連トピック

H.323 [クライアントの設定](#page-12-1), (13 ページ)

### <span id="page-12-1"></span><span id="page-12-0"></span>**H.323** クライアントの設定

### **Cisco IP Communicator** の設定

Cisco IP Communicator は、ソフトウェア ベースのアプリケーションです。ユーザがパーソナル コ ンピュータを電話機として使用し、電話のコールが受信できるようにします。フル装備の Cisco Unified IPPhoneと同じ機能を利用できます。Cisco IPCommunicatorは、Cisco UnifiedCommunications Managerのコール処理システム上で動作し、テレフォニー機能とVoice overIP機能を提供します。 Cisco Unified CM の管理の [電話の設定(Phone Configuration)] ウィンドウで、電話デバイスとし て Cisco IP Communicator を設定します。

#### 手順

ステップ **1** [Cisco Unified CM の管理(Cisco Unified CM Administration)] から、[デバイス(Device)] > [電話 (Phone)] を選択します。

[電話の検索と一覧表示 (Find and List Phones) | ウィンドウが表示されます。

- ステップ **2** [新規追加(Add New)] をクリックします。
- ステップ **3** [電話のタイプ(Phone Type)] ドロップダウン リストから、[Cisco IP Communicator] を選択し、 [次へ(Next)] をクリックします。
- ステップ **4** [デバイス プロトコルの選択(Select the Device Protocol)] ドロップダウン リストから、[SCCP] ま たは [SIP] を選択して、[次へ(Next)] をクリックします。 [電話の設定 (Phone Configuration)]ウィンドウが表示されます。
- ステップ **5** [電話の設定(Phone Configuration)] ウィンドウで次の必須フィールドを設定します。
	- [デバイス名(Device Name)]:Cisco IP Communicator のデバイスを識別する名前を入力しま す。
- [デバイス プール(Device Pool)]:この電話機を割り当てるデバイス プールを選択します。 デバイス プールは、複数のデバイスに共通の特性(地域、日時グループ、ソフトキー テン プレートなど)のセットを定義します。
- [電話ボタン テンプレート(Phone Button Template)]:該当する電話ボタン テンプレートを 選択します。電話ボタンテンプレートでは、電話機上のボタンを設定し、各ボタンにどの機 能(回線、スピード ダイヤルなど)を使用するかを特定します。
- [オーナーのユーザID(Owner UserID)]:ドロップダウンリストボックスから、割り当てら れた電話ユーザのユーザ ID を選択します。
- [デバイスのセキュリティプロファイル (Device Security Profile) ]:デバイスに適用するセ キュリティ プロファイルを選択します。

残りのフィールドにデフォルト設定を使用できます。フィールドとその設定オプションの詳細に ついては、オンライン ヘルプを参照してください。

- ステップ6 [保存 (Save) ] をクリックします。
- ステップ **7** [関連付け(Association)] エリアで、[回線 [1] 新規 DN を追加(Line [1] Add a new DN)] をク リックします。
- ステップ **8** [電話番号(Directory Number)] フィールドに、電話機に関連付ける電話番号を入力します
- ステップ9 [保存 (Save) ] をクリックします。